# *Tutorial de Publicação*

**1.** Acesse o site da IOSE, clique em "Diário Oficial" depois clique em **"Diário Oficial"**

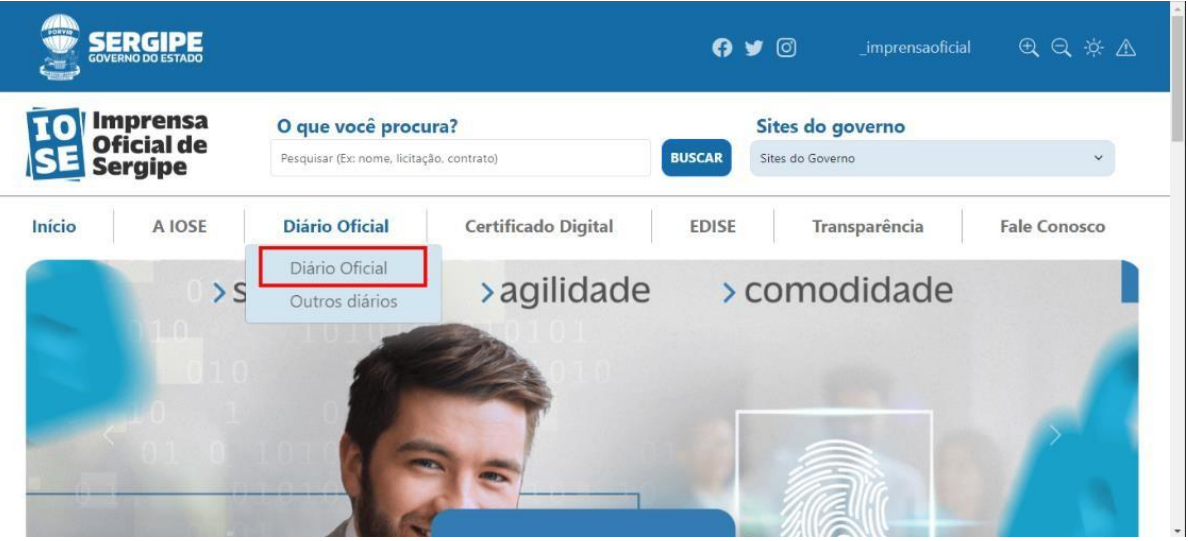

**2.** Desça ao final da página do Diário Oficial, na área do publicador clique na **Área do Publicador.**

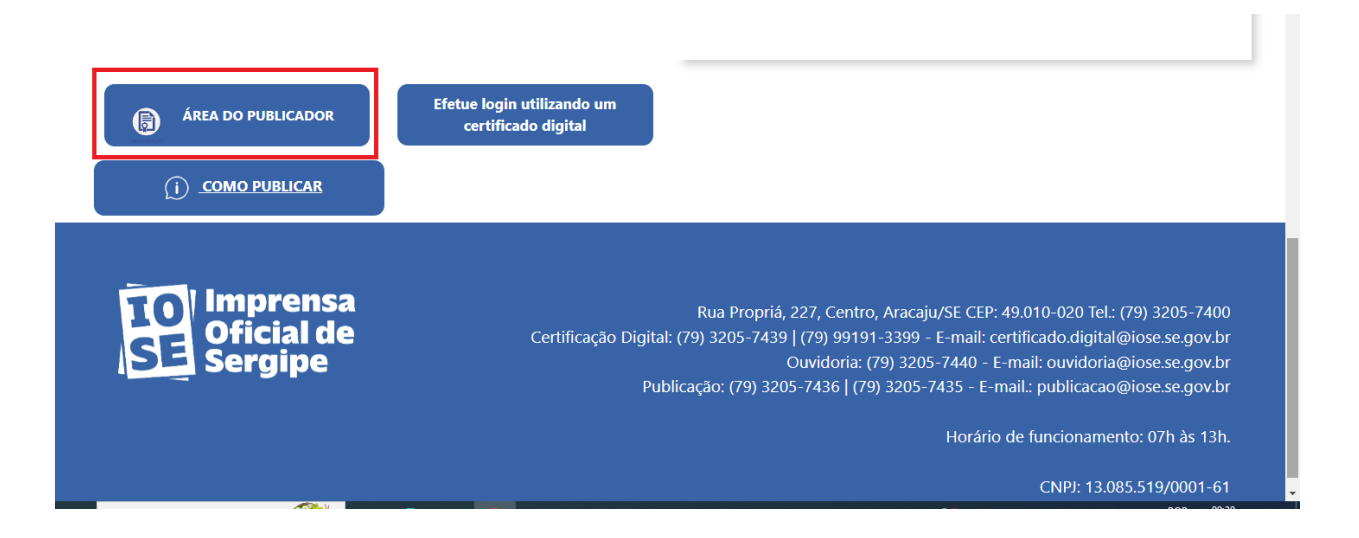

**3.** Nessa parte selecione o certificado que deseja utilizar e clique no **"OK".**

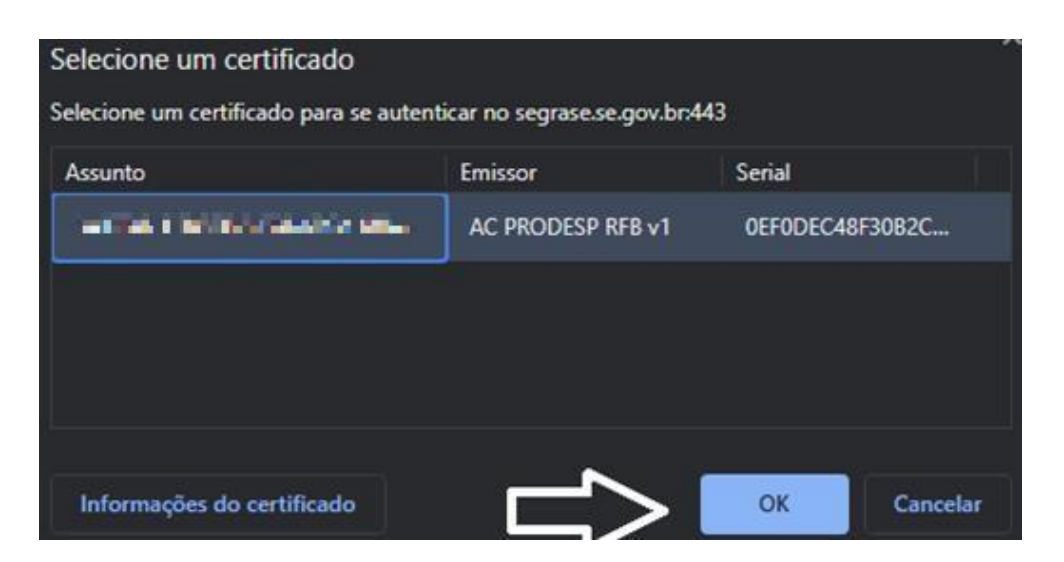

**4.** Ao clicar no "OK" vai aparecer essa tela para inserir o PIN:

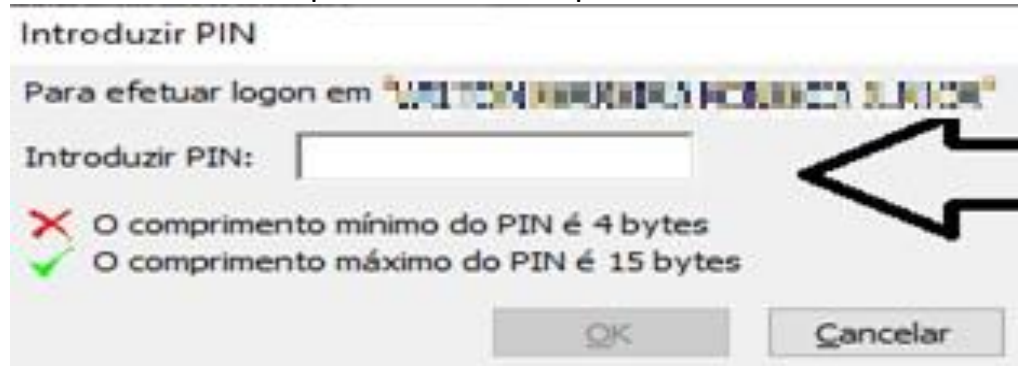

- **5.** Após inserir o PIN corretamente, irá descer a página do Diário Oficial, em seguida, clique no botão **"Área Restrita":**
- **6.** Ao entrar no sistema acesse na aba de **"Enviar"**

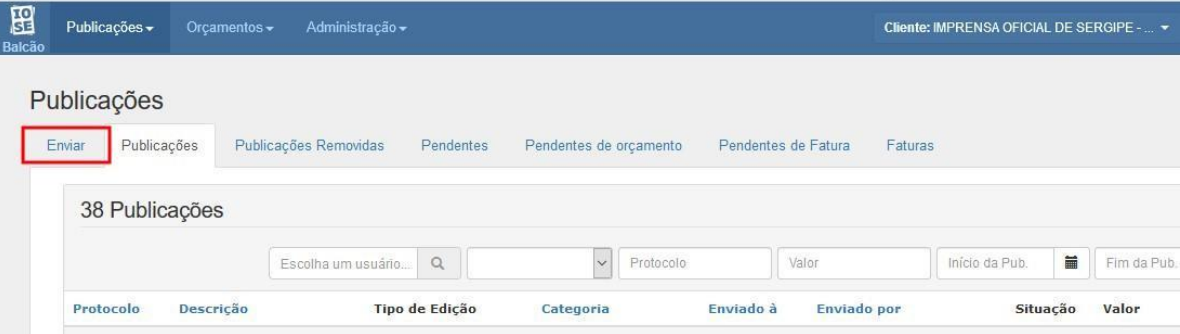

**7.** Agora, anexe o arquivo que deseja publicar e clique em **"Escolher Arquivo":**

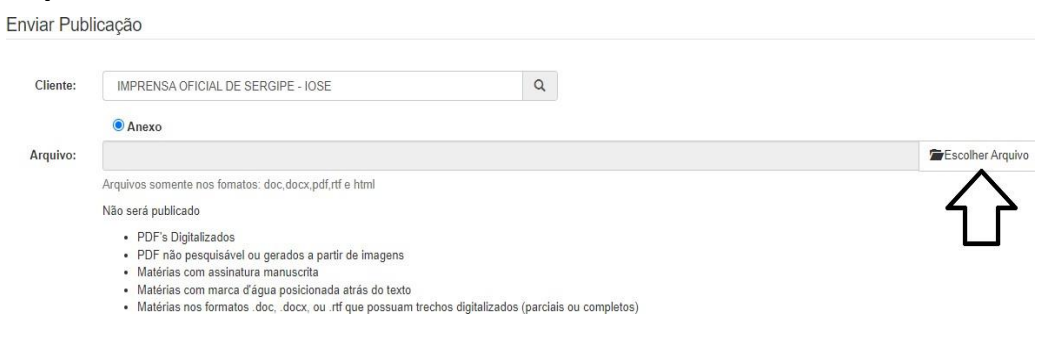

**8.** Escolha o arquivo (word, pdf (sem assinatura), Doc, Docx, Rtf (libre office)):

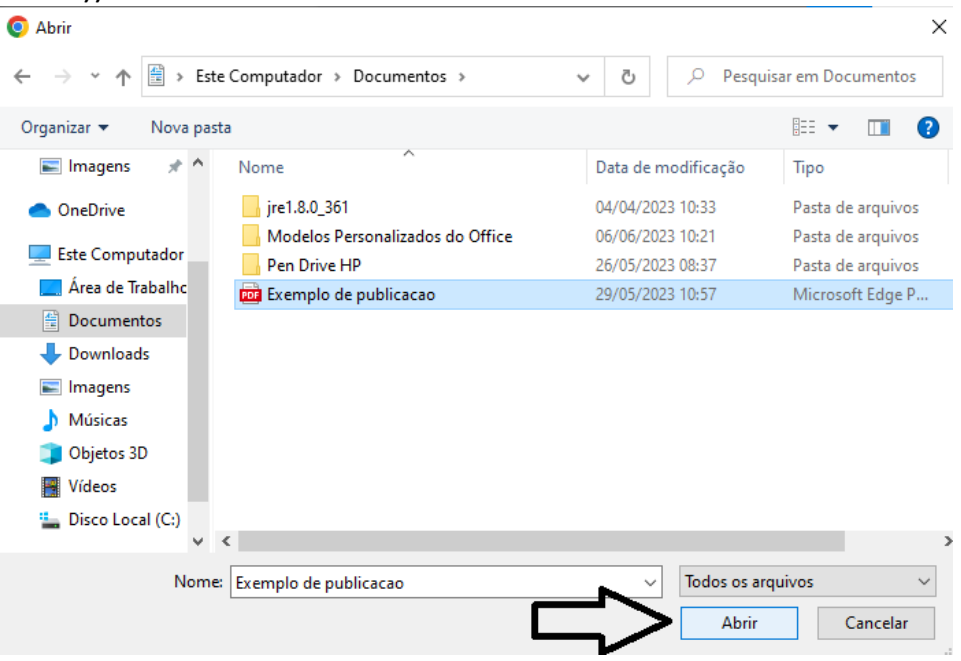

#### **9.** Selecione no calendário da publicação:

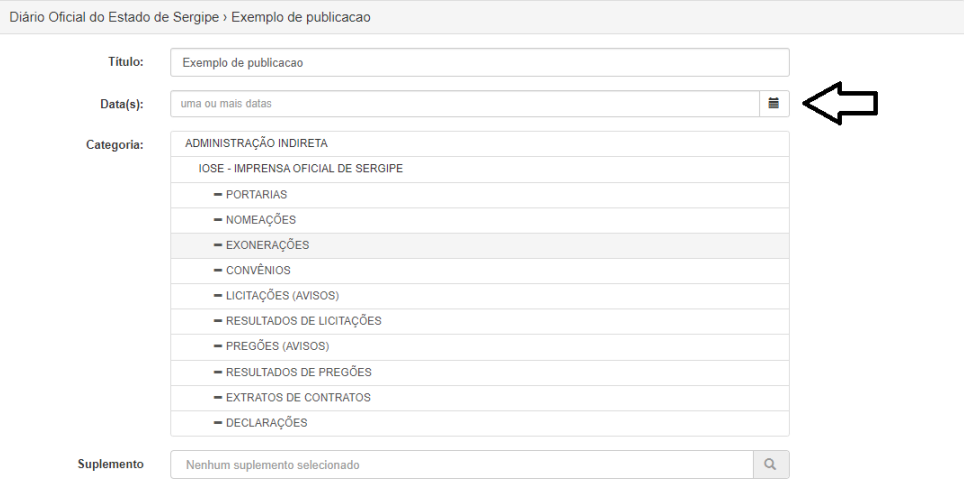

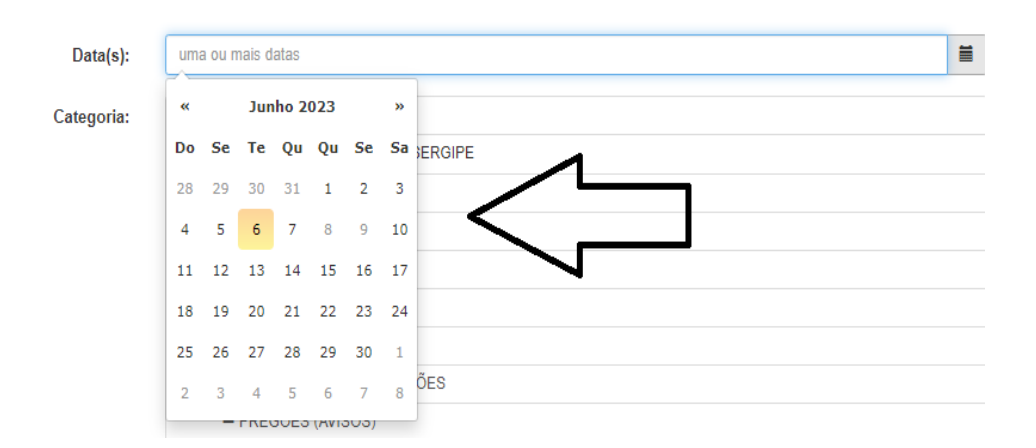

# **10.** A data da publicação (A partir da data seguinte)

**11.** Selecione a categoria da matéria (sobre o que se trata a publicação/ ex: portaria, exonerações)

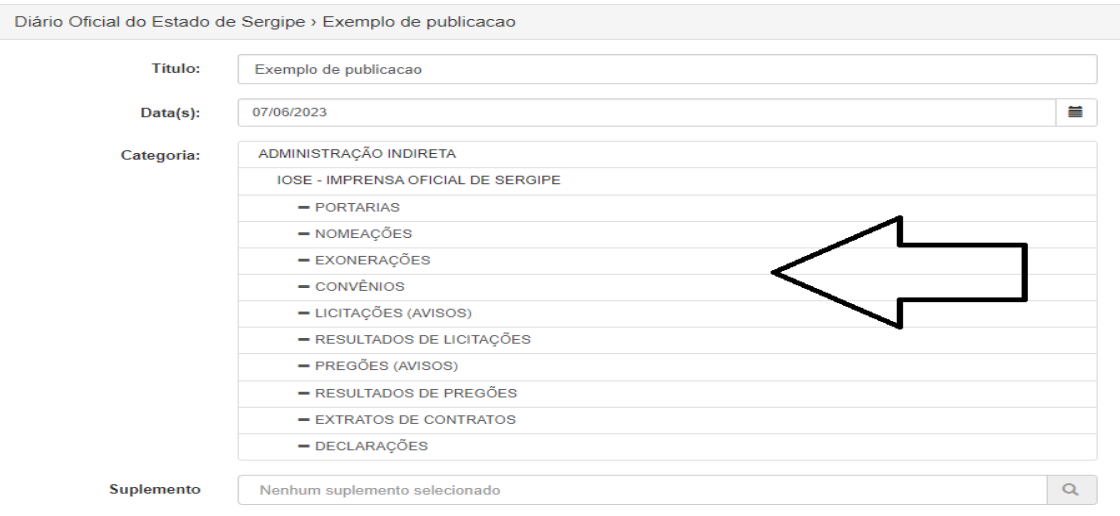

# **12.** Após a leitura das instruções, selecione a caixa de confirmação

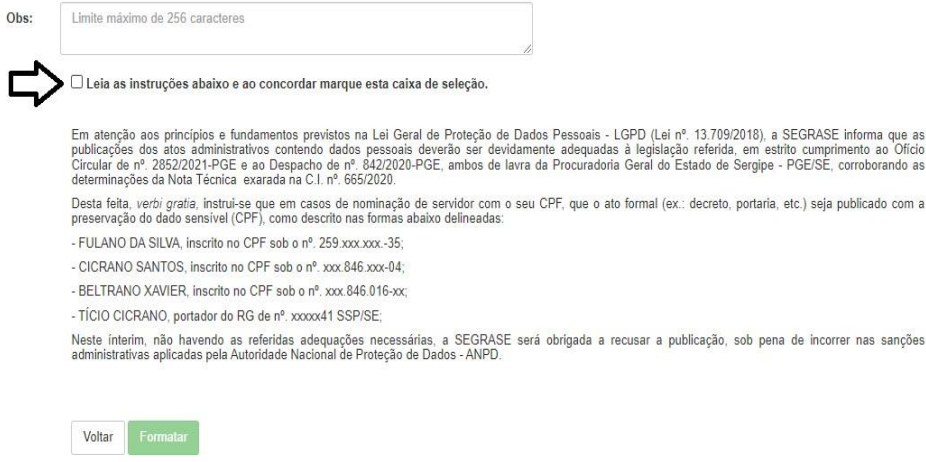

#### **13.** Confirme no botão **"Formatar"**

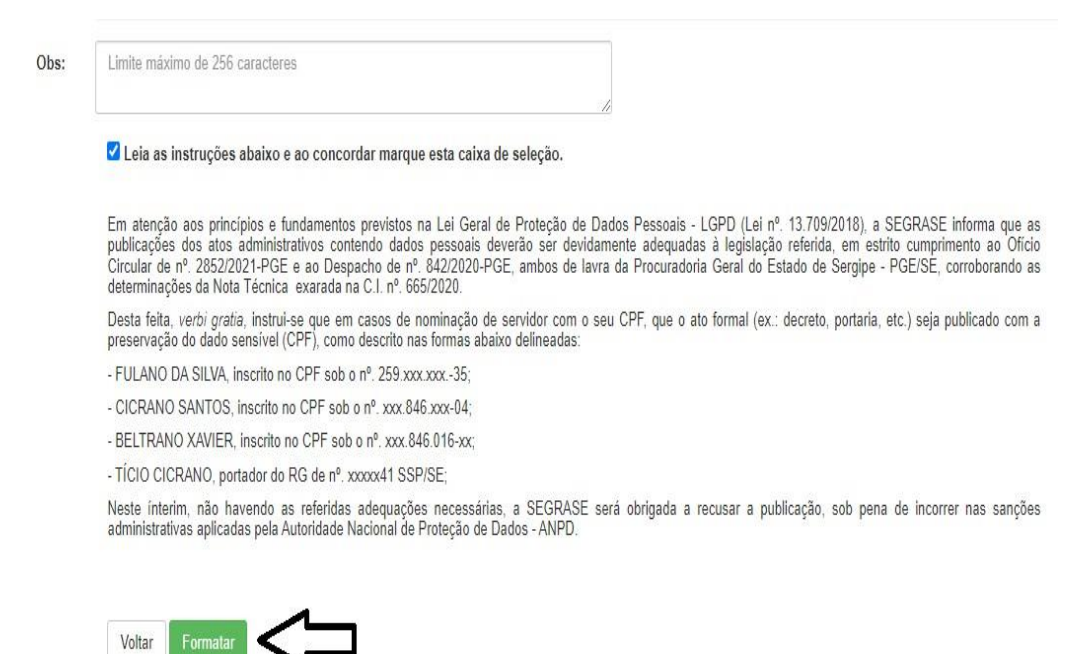

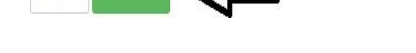

#### **14.** Segue um exemplo da publicação sendo formatada

Formatando publicações

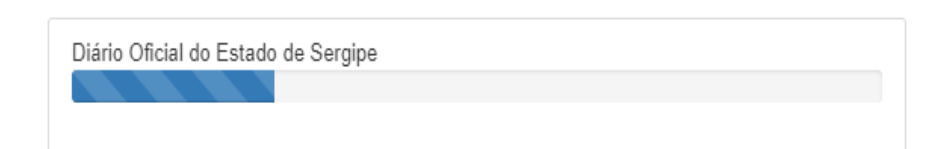

**15.** Após a formatação, revise os dados referentes ao valor da matéria, tamanho e etc. Caso tudo estiver de acordo, selecione o botão de **"Confirmar"**

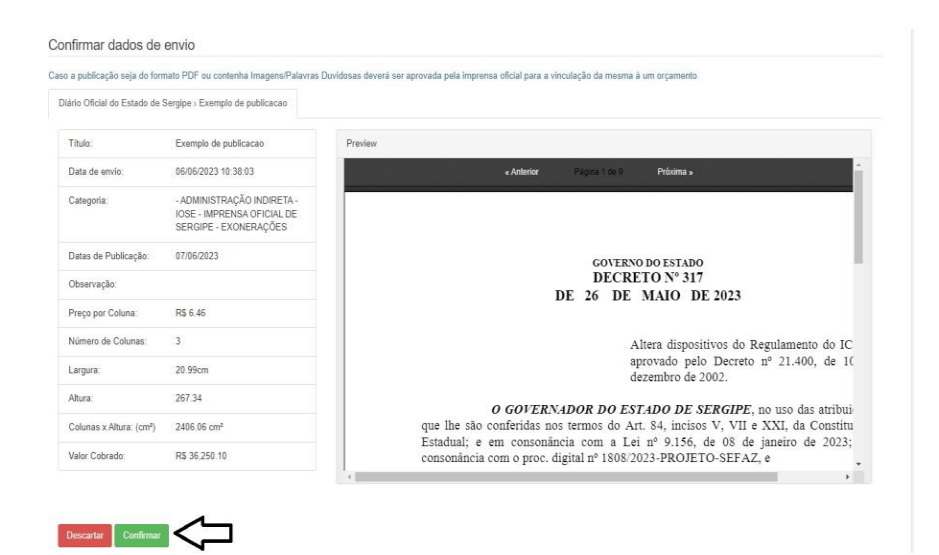

# **16.** Em seguida a publicação estará disponível para análise

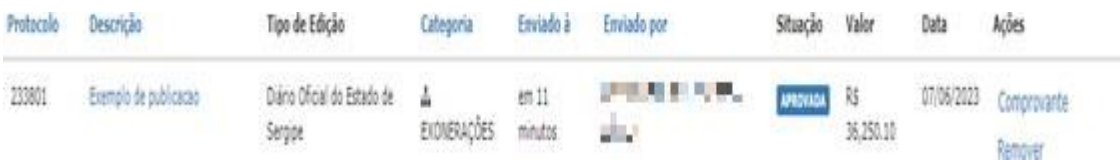

# **17.** Caso queira remover a matéria, selecione o botão de **"Remover"**

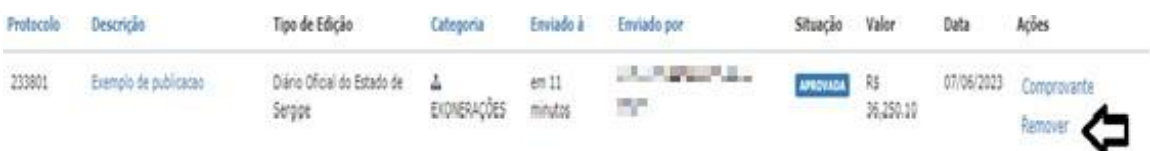

#### **OBS:**

- O publicador tem até as 16h59 para remover a matéria.
- A matéria estará disponível no próximo dia útil.
- O publicador tem direito a cópia do diário, disponível em **"Faturas".**